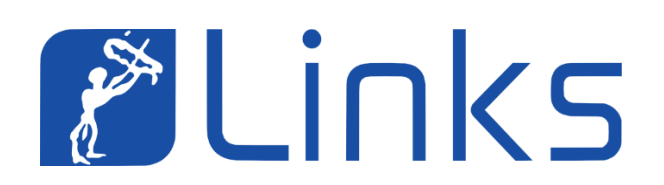

# Comune di Bari

## Manuale utente

## Front-End

## Richiesta Borse di Studio Laureati

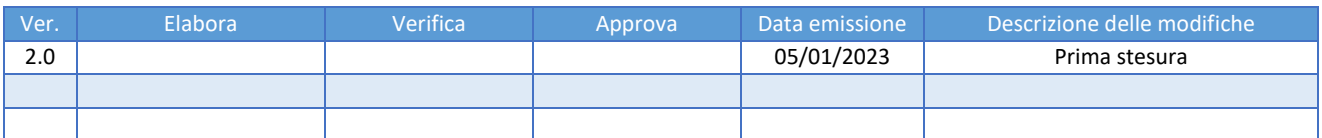

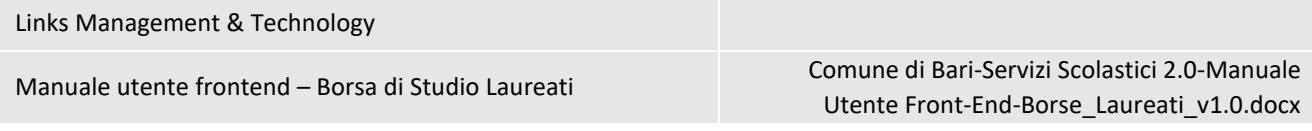

## SOMMARIO

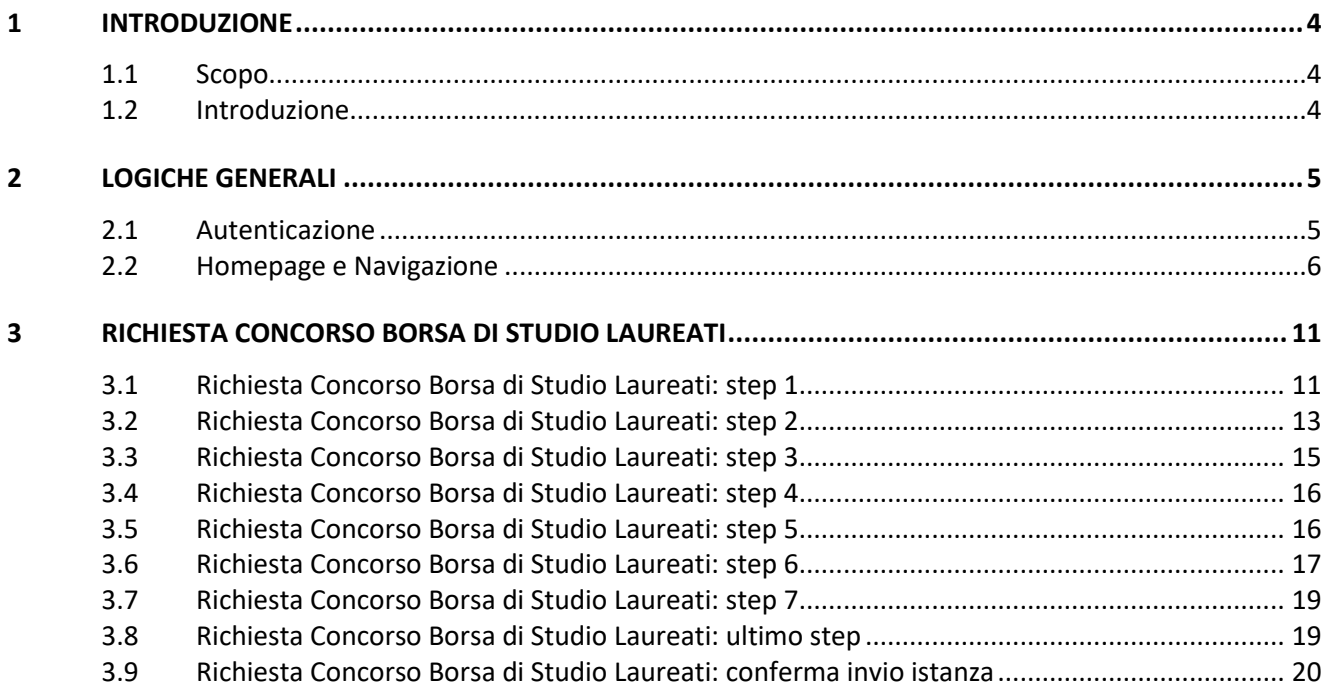

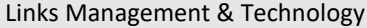

Manuale utente frontend – Borsa di Studio Laureati Comune di Bari-Servizi Scolastici 2.0-Manuale Utente Front-End-Borse\_Laureati\_v1.0.docx

### INDICE DELLE FIGURE

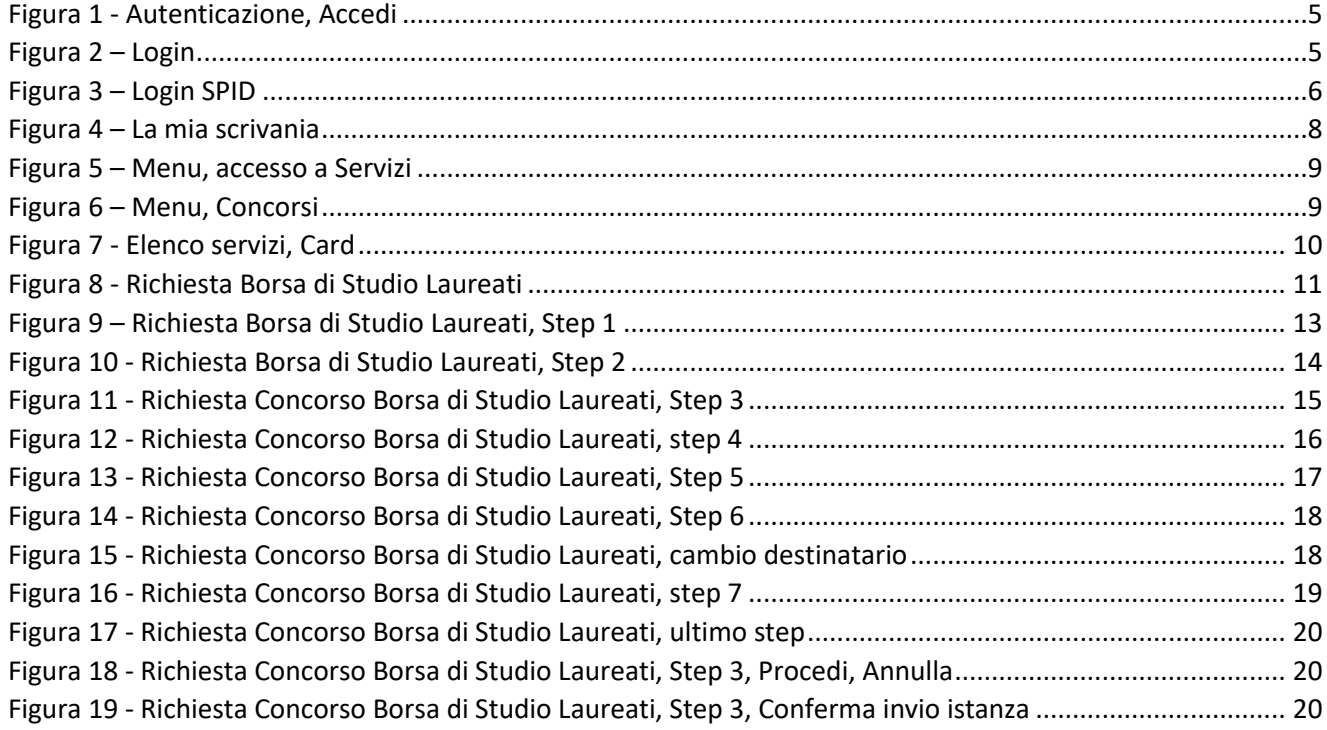

<span id="page-3-0"></span>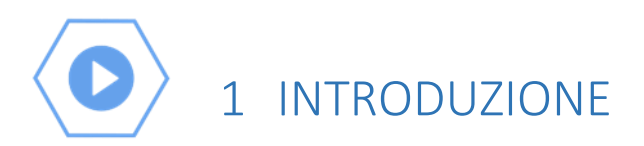

### <span id="page-3-1"></span>1.1 Scopo

Il presente documento costituisce il Manuale Utente del sistema **Front-End Servizio di Richiesta Borse di Studio** del Comune di Bari.

### <span id="page-3-2"></span>1.2 Introduzione

Il sistema Front-End per il **Servizio di Richiesta Borse di Studio** si compone dei seguenti moduli funzionali, a cui può accedere un utente autenticato con ruolo "Cittadino"

- Richiesta Concorso Borsa di Studio Studenti
- Richiesta Concorso Borsa di Studio Diplomati
- Richiesta Concorso Borsa di Studio Laureati

Il presente manuale descrive le funzionalità accessibili dal modulo Richiesta Borsa di Studio per Laureati.

### <span id="page-4-0"></span>2 LOGICHE GENERALI

#### <span id="page-4-1"></span>2.1 Autenticazione

Il cittadino (di seguito riferito come "utente") può accedere al sistema dal browser preferito, inserendo l'URL del portale servizi del Comune di Bari **<https://egov.comune.bari.it/>**.

Il sistema visualizza la homepage destinata ai visitatori del portale, tramite la quale è possibile consultare alcune informazioni pubbliche e autenticarsi per l'utilizzo dei servizi.

L'utente deve cliccare sul pulsante "Accedi" (1) per visualizzare la pagina di autenticazione.

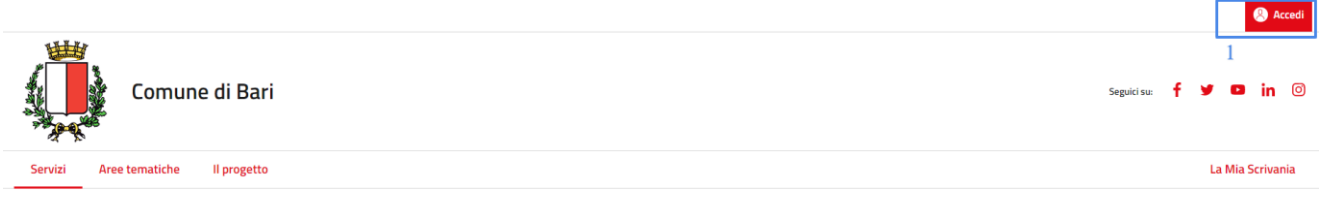

#### *Figura 1 - Autenticazione, Accedi*

<span id="page-4-2"></span>Il sistema reindirizza l'utente sul Sistema Unico di Autenticazione per l'accesso ai Servizi Online dei Comuni della Città Metropolitana di Bari. Attraverso tale interfaccia è possibile autenticarsi o con SPID, selezionando uno dei provider, o con CIE.

<span id="page-4-3"></span>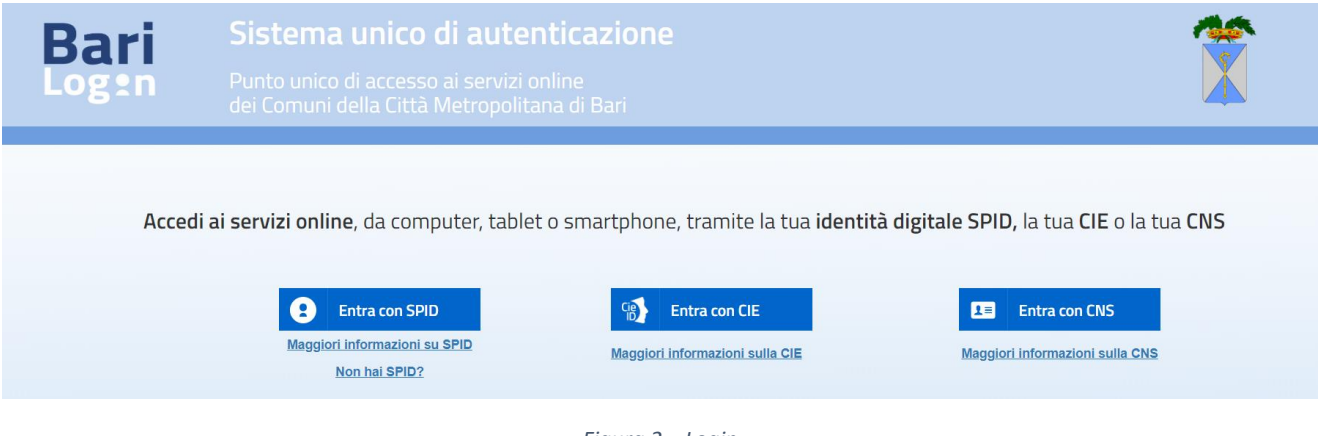

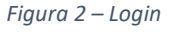

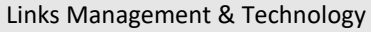

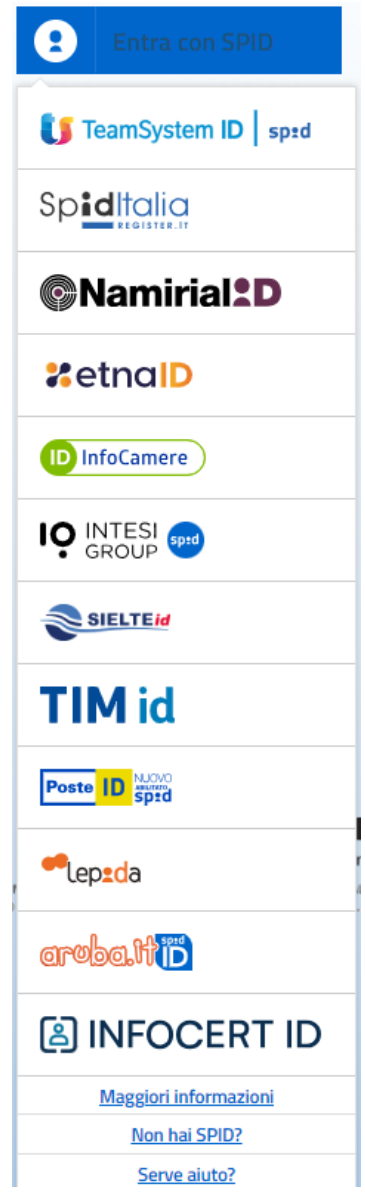

*Figura 3 – Login SPID*

<span id="page-5-1"></span>Il sistema, in seguito all'autenticazione avvenuta con successo, visualizza la homepage dell'utente autenticato.

### <span id="page-5-0"></span>2.2 Homepage e Navigazione

La homepage dell'utente autenticato, ovvero la sezione "La mia scrivania" si compone di:

- **Utente autenticato** (1): la sezione riporta il nome e cognome dell'utente autenticato. Al click è possibile accedere ad ulteriori informazioni e funzionalità per il profilo utente
- **Esci** (2): il link permette di eseguire il logout dal sistema

• **Menu, primo livello** (3): permette la navigazione all'interno dei moduli funzionali del sistema. In particolare, le voci previste sono:

Utente Front-End-Borse\_Laureati\_v1.0.docx

- o *La Mia Scrivania*
- o *Servizi*
- o *I miei Dati*
- o *Preferenze Utente*
- **Menu, secondo livello** (4): permette la navigazione all'interno delle funzionalità previste per ciascun modulo funzionale; è previsto solo per alcuni moduli funzionali
- **Contenuto informativo** (5): comprende funzioni, campi, elenchi e controlli corrispondenti al modulo funzionale selezionato. Ad esempio, per "La mia scrivania" il contenuto informativo è rappresentato da:
	- o *Comunicazioni per me*
	- o *Le mie prenotazioni*
	- o *Scadenze, prenotazioni e promemoria*

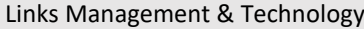

Manuale utente frontend – Borsa di Studio Laureati Comune di Bari-Servizi Scolastici 2.0-Manuale Utente Front-End-Borse\_Laureati\_v1.0.docx

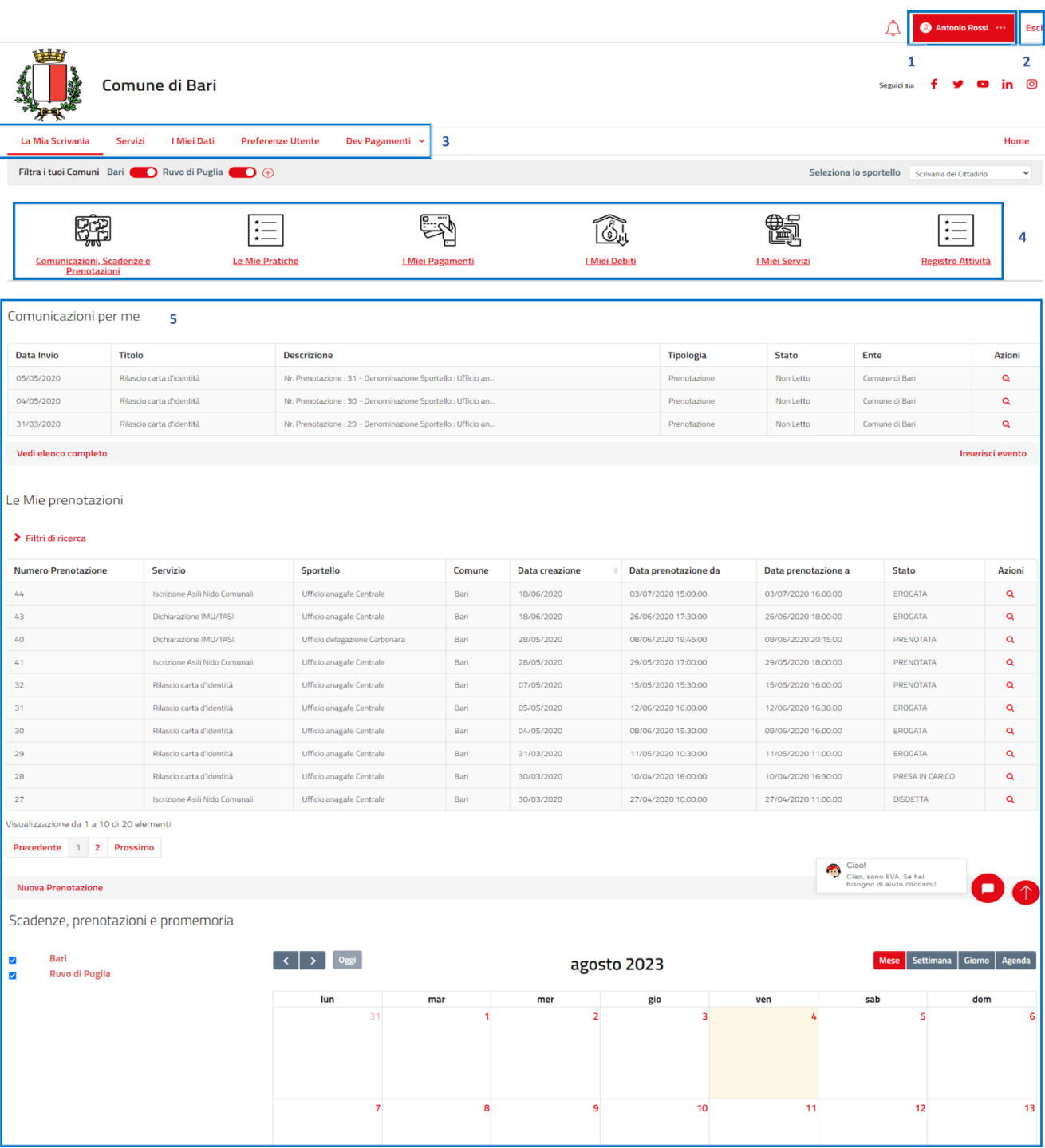

*Figura 4 – La mia scrivania*

<span id="page-7-0"></span>L'accesso ai servizi è possibile tramite una delle seguenti operazioni:

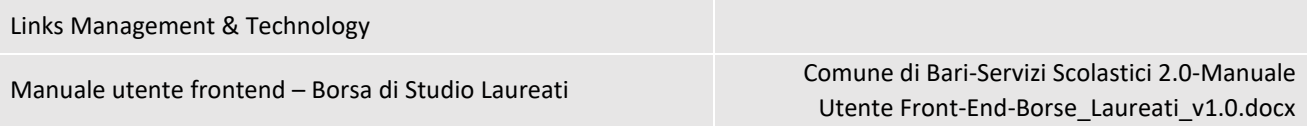

- **Menu, primo livello** (1): click sulla voce di menu "Servizi"
- **Menu, secondo livello** (2): click sulla voce di menu "I Miei Servizi"

|                                                |                                                              |                             |                                |                                 | <b>Antonio Rossi</b>                                                | Esci         |
|------------------------------------------------|--------------------------------------------------------------|-----------------------------|--------------------------------|---------------------------------|---------------------------------------------------------------------|--------------|
| 曲<br>Comune di Bari                            |                                                              |                             |                                |                                 | Seguicisu: $f \circ g$ <b>a</b> in $\circ$                          |              |
| La Mia Scrivania<br>Servizi                    | I Miei Dati<br><b>Preferenze Utente</b>                      | Dev Pagamenti v             |                                |                                 |                                                                     | Home         |
| Filtra i tuoi Comuni Bari Nuvo di Puglia (C) + |                                                              |                             |                                | Seleziona lo sportello          | Scrivania del Cittadino                                             | $\checkmark$ |
| ₩<br>Comunicazioni, Scadenze e<br>Prenotazioni | $\cdot$ $-$<br>$\cdot$ $-$<br>$\cdot$ $-$<br>Le Mie Pratiche | لارقتها<br>I Miei Pagamenti | $\circledast$<br>I Miei Debiti | 2<br>簂<br><b>I Miei Servizi</b> | $\cdot$ $-$<br>$\cdot$ —<br>$\cdot$ $-$<br><b>Registro Attività</b> |              |

*Figura 5 – Menu, accesso a Servizi*

<span id="page-8-0"></span>In particolare, utilizzando la voce di menu di primo livello "Servizi" sarà possibile:

- **Ricercare** i servizi di interesse, tramite nome servizio (1)
- Ottenere **l'elenco dei servizi di richiesta borsa**, tramite voce di menu di secondo livello "Concorsi" (2), disponibile navigando i servizi per Aree Tematiche

| 进封<br>Comune di Bari                              |                                                                                                    |                                           |                                                                                                    |                                                                                                    | segueise f y a in @      |
|---------------------------------------------------|----------------------------------------------------------------------------------------------------|-------------------------------------------|----------------------------------------------------------------------------------------------------|----------------------------------------------------------------------------------------------------|--------------------------|
| Aree ternatiche<br>Il progetto<br>Servizi<br>Home |                                                                                                    |                                           |                                                                                                    |                                                                                                    | La Mia Scrivania         |
| Servizi                                           |                                                                                                    |                                           |                                                                                                    |                                                                                                    |                          |
| I più usati                                       |                                                                                                    |                                           | Stai esplorando i servizi del comune<br>$-5$ eleziona -                                                                 |                                                                                                    |                          |
| <b>Aree Tematiche</b>                             |                                                                                                    |                                           |                                                                                                    |                                                                                                    |                          |
| <b>Tipo Servizio</b>                              |                                                                                                    | Cerca il tuo servizio<br>Q. Name servizio |                                                                                                    | <b>Cerca</b>                                                                                                    |                          |
| Tutti i Servizi                                   | 286<br>Servizi demografici                                                                                                    | <b>Folling</b><br>Servizi tributi         | 笝<br>Servizi Rifiuti                                                                                                    | t.<br>Servizi scolastici                                                                                              | $\mathbb{A}$<br>Concorsi |
|                                                   | Concorsi<br>Concorso educatore asili nido<br>Concerso per educatori asili nido comunali                                                                |                                           | Dichiarazione/Richieste<br>Richiesta Concorso Borsa di Studio Diplomati<br>Richiesta Concorso Borsa di Studio Diplomati | Dichiaraziene/Richieste<br>Richiesta Concorso Borsa di Studio Laureati<br>Richiesta Concorso Borsa di Studio Laureati | Cards Lista              |
|                                                   | Leggi di più<br>Dichiarazione/Richieste<br>Richiesta Concorso Borsa di Studio Studenti<br>Richiesta Concorso Borsa di Studio Studenti<br>Lessi di aldi |                                           | Loggi di più                                                                                                    | Leggi di più                                                                                                    |                          |

*Figura 6 – Menu, Concorsi*

<span id="page-8-1"></span>Il sistema visualizza l'elenco dei servizi che corrispondono ai criteri di ricerca (1). Per ogni servizio è visualizzata una card comprensiva di:

• Tipologia

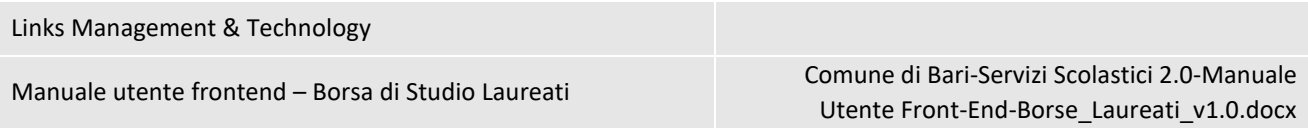

- Nome
- Breve descrizione
- Pulsante "Leggi di più": permette di accedere ai dati di dettaglio del servizio
- Pulsante "Richiedi": permette di eseguire la richiesta di iscrizione

<span id="page-9-0"></span>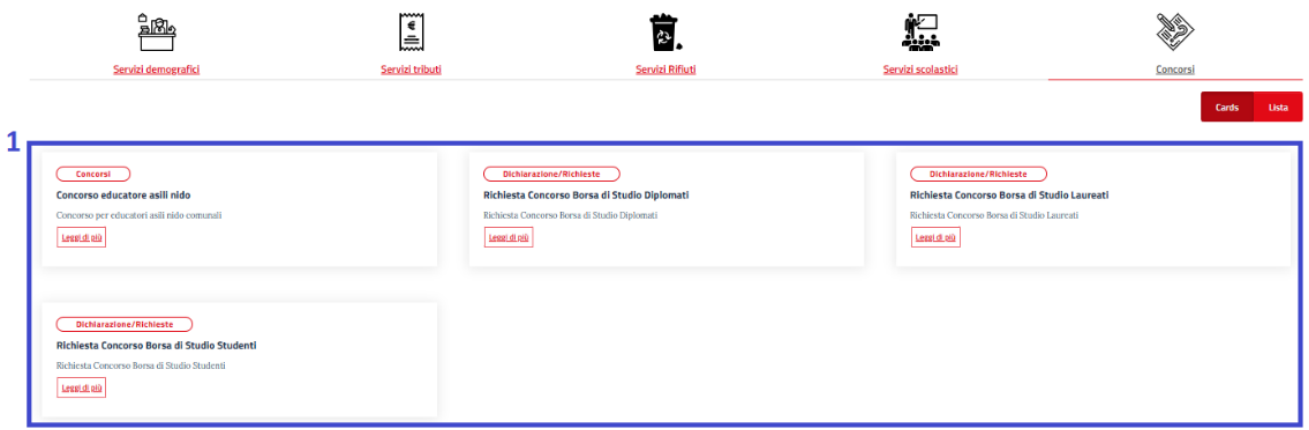

*Figura 7 - Elenco servizi, Card*

## <span id="page-10-0"></span>3 RICHIESTA CONCORSO BORSA DI STUDIO LAUREATI

L'accesso al servizio di Richiesta Concorso Borsa di Studio Laureati è eseguito con le modalità descritte nel paragrafo "*Homepage [e Navigazione](#page-5-0)*".

Il click sul pulsante "Richiedi" (1) permette all'utente di accedere alla pagina del servizio.

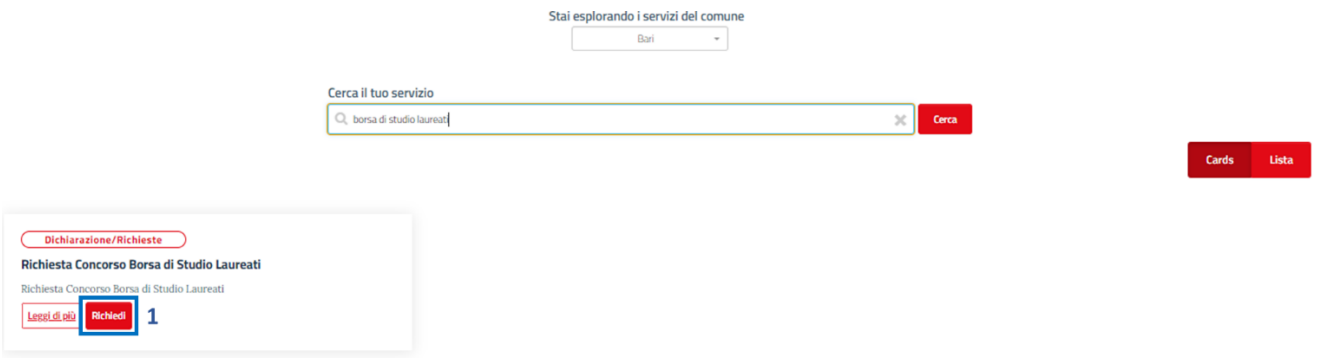

*Figura 8 - Richiesta Borsa di Studio Laureati*

### <span id="page-10-2"></span><span id="page-10-1"></span>3.1 Richiesta Concorso Borsa di Studio Laureati: step 1

Il click su Richiedi permette di accedere alla richiesta, composta da:

- **Nome servizio** (1): è il nome del servizio selezionato
- **Sequenza Step** (2): l'esecuzione del servizio è suddivisa nei seguenti step:
	- o Step 1, Richiedente
	- o Step 2, Dichiarazioni Scolastiche
	- o Step 3, Dichiarazioni Nucleo Familiare
	- o Step 4, Dichiarazioni ISEE
	- o Step 5, Altre Dichiarazioni
	- o Step 6, Contatti
	- o Step 7, Allegati richiesti

Il sistema visualizza un indicatore di progresso evidenziando anche lo step corrente.

- **Contenuto step corrente** (3): visualizza le informazioni richieste per ciascuno step, in rosso e con un asterisco quelle obbligatorie
- **Barra di navigazione** (5): comprende i pulsanti:
	- o *Avanti*: visibile solo per step diversi dall'ultimo. Permette di accedere allo step successivo
	- o *Indietro*: visibile solo per step diversi dal primo. Permette di tornare allo step precedente
- **Altre azioni** (6): comprende eventuali azioni aggiuntive quali
	- o *Annulla*: permette di annullare la richiesta e tornare alla homepage. Tutti i dati non salvati, vengono persi

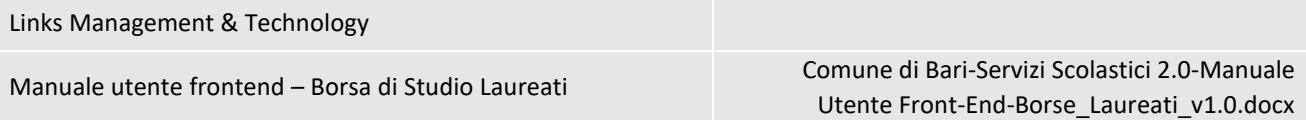

- o *Salva Bozza*: permette di salvare i dati inseriti in modo da poter completare la richiesta successivamente. In questo caso, accedendo nuovamente al servizio, il sistema permetterà di scegliere se:
	- *Caricare la bozza*
	- *Compilare una nuova istanza*
- o *Prosegui*: il pulsante risulta abilitato solo nell'ultimo step consente di accedere ad uno step aggiuntivo di finalizzazione dell'istanza di iscrizione.

Lo step 1 del servizio della Richiesta Borsa di Studio Laureati si compone del form per l'inserimento dei dati del richiedente (3). I campi previsti sono:

- **Nome**: pre-popolato con il nome dell'utente autenticato. Non modificabile
- **Cognome**: pre-popolato con il cognome dell'utente autenticato. Non modificabile
- **Cod. Fiscale**: pre-popolato con il codice fiscale dell'utente autenticato. Non modificabile
- **Data di nascita**: pre-popolato con la data di nascita dell'utente autenticato. Non modificabile
- **Luogo di nascita**: pre-popolato con il luogo di nascita dell'utente autenticato. Non modificabile
- **Indirizzo di residenza**: pre-popolato con l'indirizzo di residenza dell'utente autenticato. Non modificabile
- **Recapito telefonico**: permette all'utente di inserire il proprio recapito telefonico fisso o cellulare.
- **E-mail**: permette all'utente di inserire la propria e-mail

La sezione Chiede (4) deve essere compilata dall'utente selezionando una delle tre opzioni:

- una laurea di I Livello
- una laurea di II Livello
- una laurea a ciclo unico

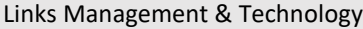

Manuale utente frontend – Borsa di Studio Laureati Comune di Bari-Servizi Scolastici 2.0-Manuale Utente Front-End-Borse\_Laureati\_v1.0.docx

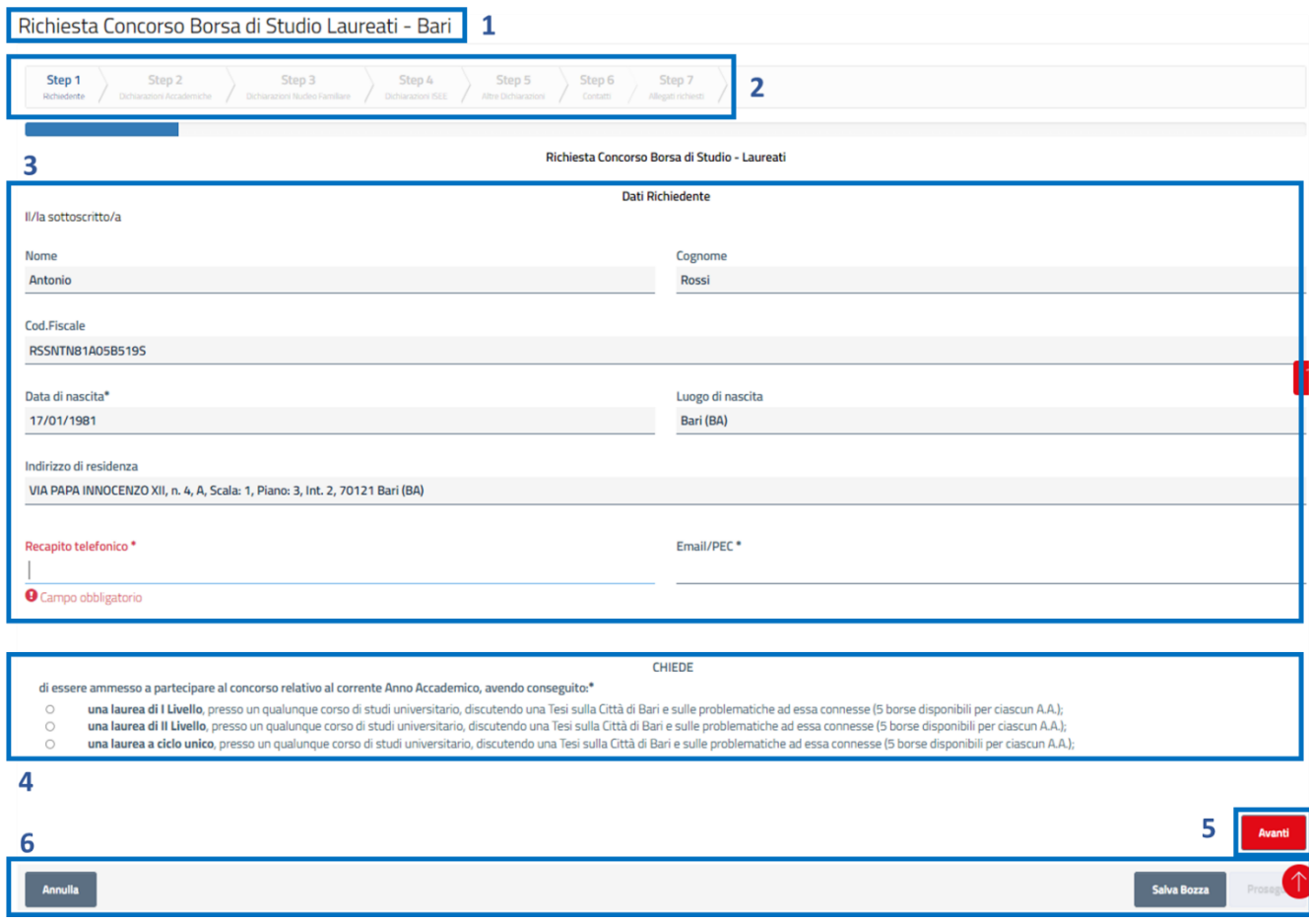

*Figura 9 – Richiesta Borsa di Studio Laureati, Step 1*

<span id="page-12-1"></span>Dopo aver compilato il form, l'utente deve cliccare su "Avanti" per accedere allo step successivo.

Qualora vi siano degli errori in fase di compilazione (es. dati obbligatori non compilati), il sistema blocca l'accesso allo step successivo e fornisce opportuno feedback sull'errore rilevato.

### <span id="page-12-0"></span>3.2 Richiesta Concorso Borsa di Studio Laureati: step 2

Lo step 1 del servizio della Richiesta Borsa di Studio Laureati permette di indicare i dettagli della Laurea ottenuta e degli esami sostenuti.

I dati previsti nella sezione a) (1) sono:

- **Titolo di Studio**: permette di indicare il titolo di studio del richiedente
- **Conseguito nell'Anno Accademico**: permette di indicare l'anno accademico in cui il richiedente ha conseguito la laurea
- **In data**: permette di indicare la data in cui il richiedente ha conseguito la laurea

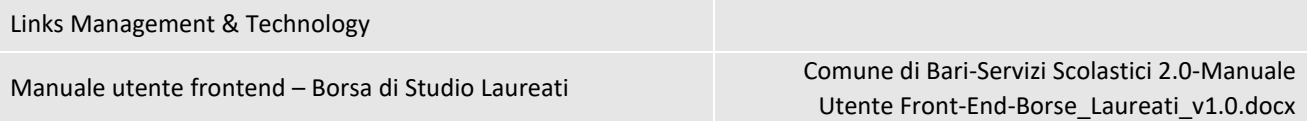

- **Presso la/l'Università degli Studi/Politecnico di**: permette di indicare l'Università in cui il richiedente ha conseguito la laurea
- **Avendo discusso una tesi dal titolo:** permette di indicare il titolo della tesi
- **composta da nn. pagine (oltre la copertina):** permette di indicare il numero di pagine della tesi
- **Con il Relatore Chiar.mo Prof** permette di indicare il relatore della tesi
- **riportando, nella votazione finale, la votazione di**: permette di indicare il voto di laurea
- **con la concessione della lode**: flag che permette di indicare se è stata concessa la lode

Step 5

Nella sezione b) (2) il richiedente deve, cliccando su "Aggiungi Esame", elencare gli esami sostenuti ed i relativi voti. I dati da inserire sono:

- **Data:** permette di indicare la data in cui l'esame è stato sostenuto
- **Esame:** permette di indicare l'esame sostenuto
- **CFU per esame:** permette di indicare il numero di CFU per esame

Step 4

• **Votazione:** permette di indicare il voto dell'esame

Step 3

Step 1

Step<sub>2</sub>

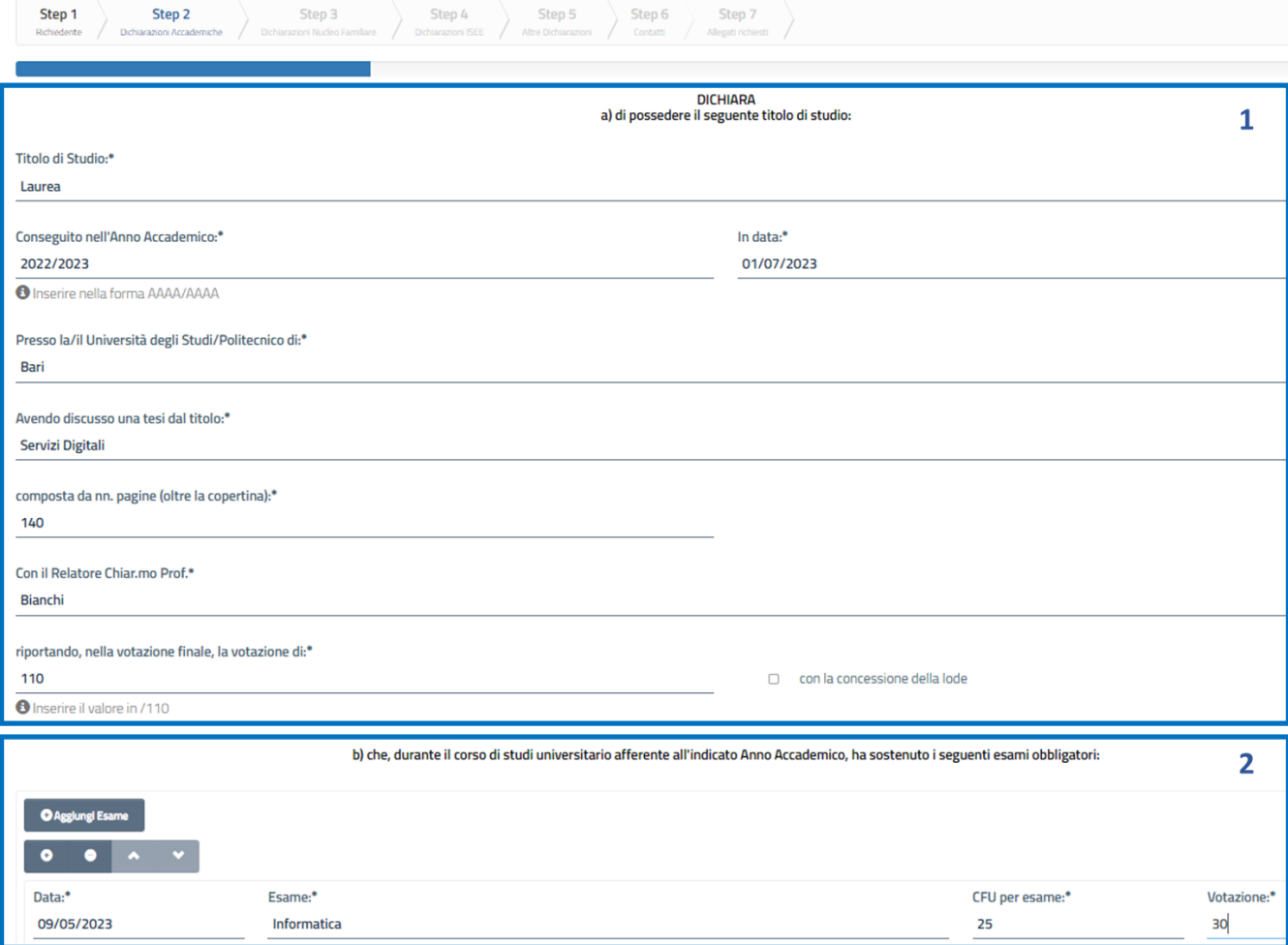

<span id="page-13-0"></span>*Figura 10 - Richiesta Borsa di Studio Laureati, Step 2*

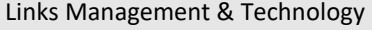

Dopo aver compilato il form, l'utente deve cliccare su "Avanti" per accedere allo step successivo.

### <span id="page-14-0"></span>3.3 Richiesta Concorso Borsa di Studio Laureati: step 3

Lo step 3 del servizio di Richiesta Concorso Borsa di Studio Laureati permette di elencare i componenti del nucleo familiare (1), segnalare il Rapporto di parentela con ciascun familiare (2).

La stessa sezione è ripetuta per ciascun componente del nucleo familiare.

I Dati visualizzati per ciascun familiare sono:

- **Cognome:** Pre-compilato, modificabile. Indica il cognome del componente del nucleo familiare
- **Nome:** Pre-compilato, modificabile. Indica il nome del componente del nucleo familiare
- **Data nascita:** Pre-compilato, modificabile. Indica la data di nascita del componente del nucleo familiare
- **Luogo di nascita:** Pre-compilato, modificabile. Indica il luogo di nascita del componente del nucleo familiare
- **Stato:** Pre-compilato, modificabile. Indica lo stato di nascita del componente del nucleo familiare.
- **Provincia:** Pre-compilato, modificabile. Indica la provincia di nascita del componente del nucleo familiare
- **Comune:** Pre-compilato, modificabile. Indica il comune di nascita del componente del nucleo familiare
- **Rapporto di parentela con il concorrente:** Indica il rapporto di parentela tra il concorrente ed il componente del nucleo familiare

Richiesta Concorso Borsa di Studio Laureati - Bari

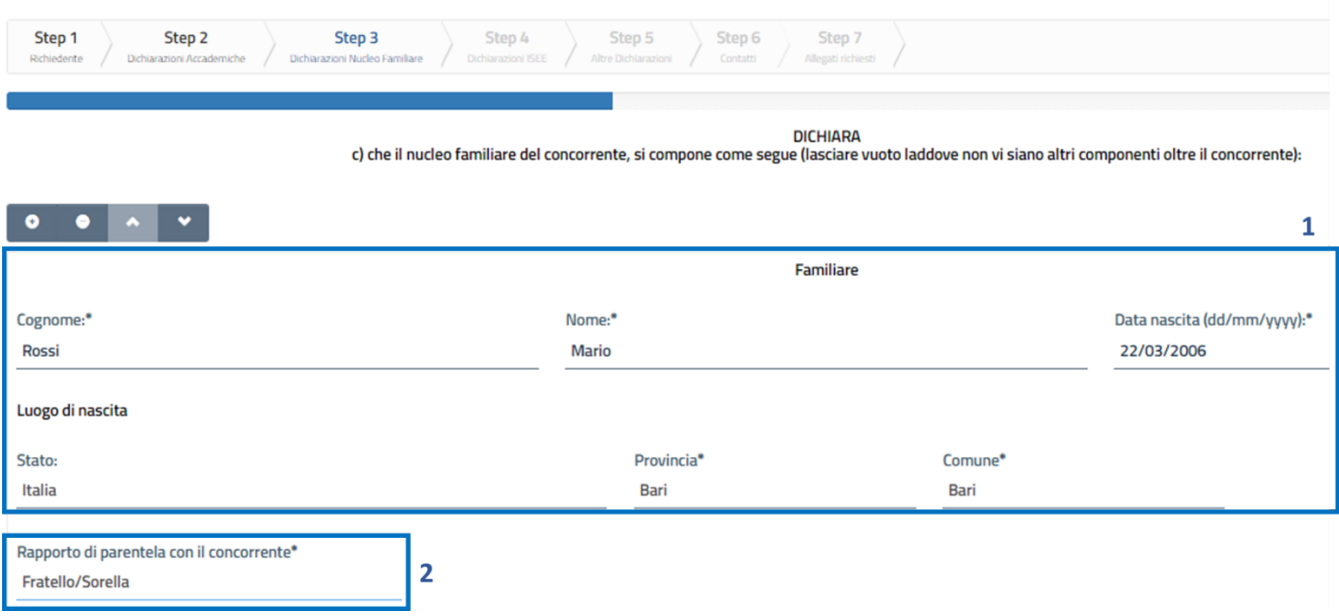

<span id="page-14-1"></span>*Figura 11 - Richiesta Concorso Borsa di Studio Laureati, Step 3*

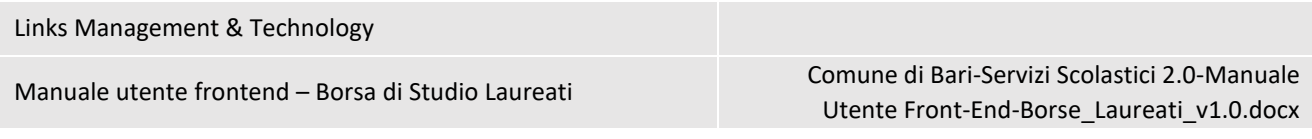

L'utente deve cliccare su "Avanti" per accedere allo step successivo.

### <span id="page-15-0"></span>3.4 Richiesta Concorso Borsa di Studio Laureati: step 4

Lo step 4 del servizio di Richiesta Concorso Borsa di Studio Laureati permette di inserire il valore ISEE.

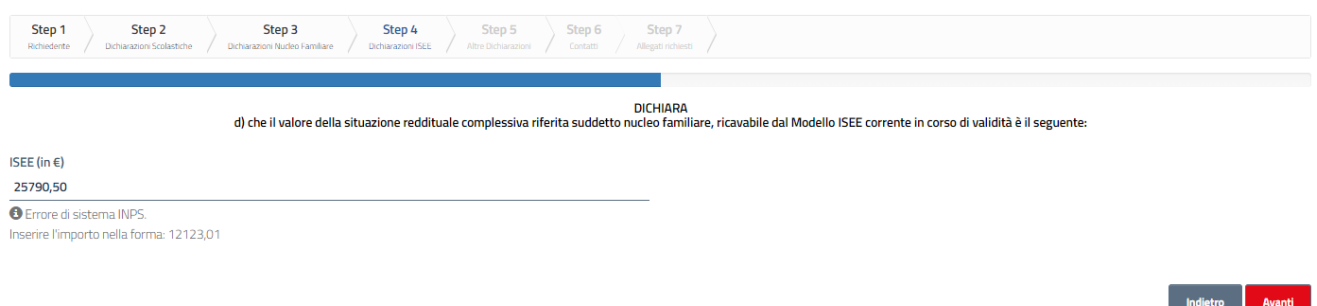

*Figura 12 - Richiesta Concorso Borsa di Studio Laureati, step 4*

<span id="page-15-2"></span>Dopo aver compilato il form, l'utente deve cliccare su "Avanti" per accedere allo step successivo.

### <span id="page-15-1"></span>3.5 Richiesta Concorso Borsa di Studio Laureati: step 5

Lo step 5 del servizio di Richiesta Concorso Borsa di Studio Laureati permette di inserire le altre dichiarazioni richieste. L'utente deve selezionare tutti gli elementi obbligatori.

Nel caso in cui l'utente selezioni il flag (1) "*che la tesi di laurea di cui trattasi ha ricevuto l'apporto nella redazione di taluni capitoli, sezioni o paragrafi, dai seguenti Dott.ri e di essere da questi stato espressamente ed incondizionatamente designato quale capogruppo, al fine di intrattenere rapporti con l'Amministrazione e incamerare l'importo della borsa di studio in caso di vincita del concorso*" dovrà compilare anche i campi:

- Nome e Cognome
- Nato a
- Il (data)
- Codice Fiscale

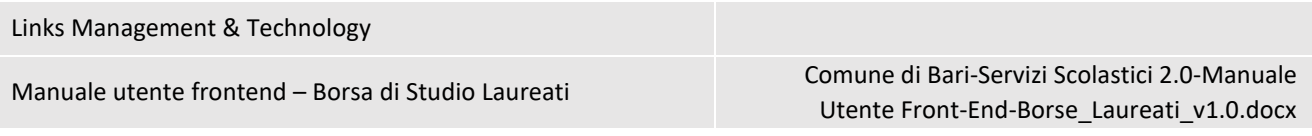

Richiesta Concorso Borsa di Studio Laureati - Bari

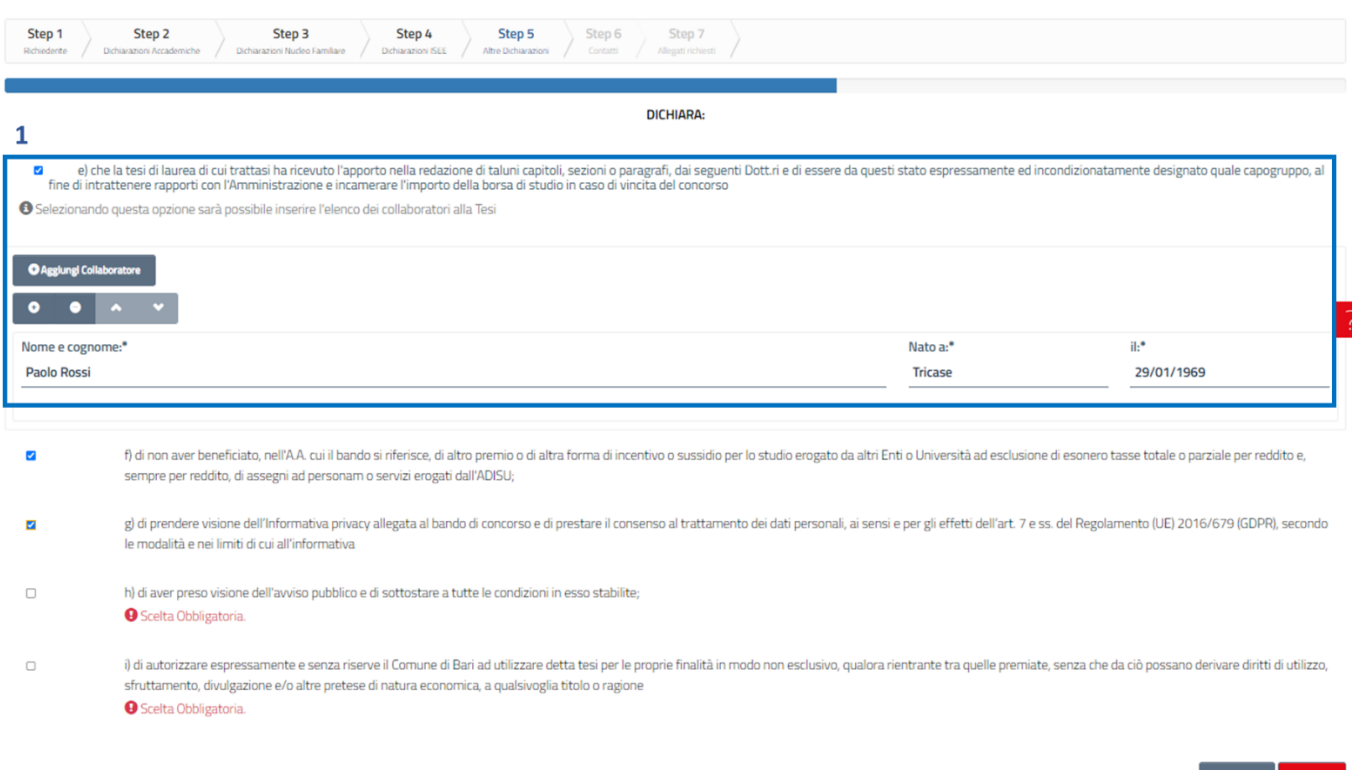

*Figura 13 - Richiesta Concorso Borsa di Studio Laureati, Step 5*

<span id="page-16-1"></span>L'utente deve cliccare su "Avanti" per accedere allo step successivo.

### <span id="page-16-0"></span>3.6 Richiesta Concorso Borsa di Studio Laureati: step 6

Lo step 6 del servizio di Richiesta Concorso Borsa di Studio Laureati chiede l'indirizzo a cui inviare le comunicazioni, gli avvisi e le notificazioni:

Dati visualizzati:

- **Stesso indirizzo e destinatario dichiarato in precedenza**
- **Diverso indirizzo e/o destinatario**
- **Nome:** compare sono nei casi in cui si seleziona l'opzione **"Diverso indirizzo e/o destinatario".**  Permette di indicare il nome della persona a cui inviare le comunicazioni
- **Cognome:** compare sono nei casi in cui si seleziona l'opzione **"Diverso indirizzo e/o destinatario".**  Permette di indicare il cognome della persona a cui inviare le comunicazioni
- **Provincia:** compare sono nei casi in cui si seleziona l'opzione **"Diverso indirizzo e/o destinatario".**  Permette di indicare la provincia della persona a cui inviare le comunicazioni
- **Comune:** compare sono nei casi in cui si seleziona l'opzione **"Diverso indirizzo e/o destinatario".**  Permette di indicare il comune della persona a cui inviare le comunicazioni

Indietro Avanti

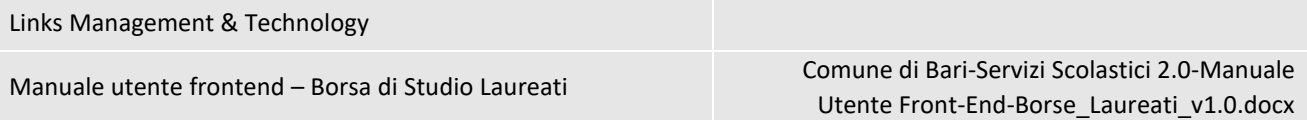

- **Via/Piazza:** compare sono nei casi in cui si seleziona l'opzione **"Diverso indirizzo e/o destinatario".**  Permette di indicare la via o la piazza della persona a cui inviare le comunicazioni
- **Numero civico:** compare sono nei casi in cui si seleziona l'opzione **"Diverso indirizzo e/o destinatario".** Permette di indicare il numero civico della persona a cui inviare le comunicazioni
- **Esp:** compare sono nei casi in cui si seleziona l'opzione **"Diverso indirizzo e/o destinatario".** Permette di indicare l'esp. della persona a cui inviare le comunicazioni
- **Telefono:** compare sono nei casi in cui si seleziona l'opzione **"Diverso indirizzo e/o destinatario".**  Permette di indicare il telefono della persona a cui inviare le comunicazioni
- **Cellulare:** compare sono nei casi in cui si seleziona l'opzione **"Diverso indirizzo e/o destinatario".**  Permette di indicare il cellulare della persona a cui inviare le comunicazioni
- **E-mail/PEC:** compare sono nei casi in cui si seleziona l'opzione **"Diverso indirizzo e/o destinatario".**  Permette di indicare la mail o la PEC della persona a cui inviare le comunicazioni

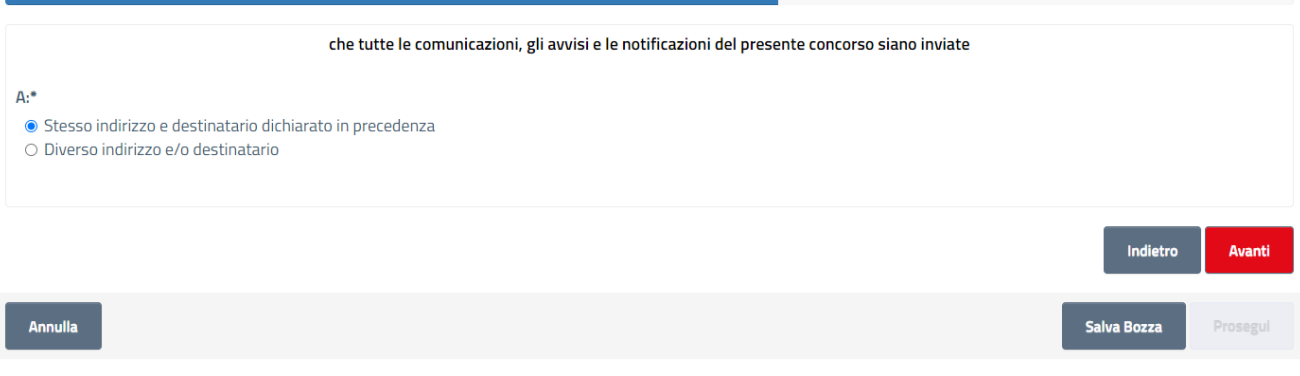

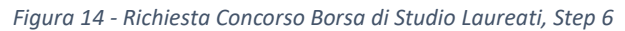

<span id="page-17-0"></span>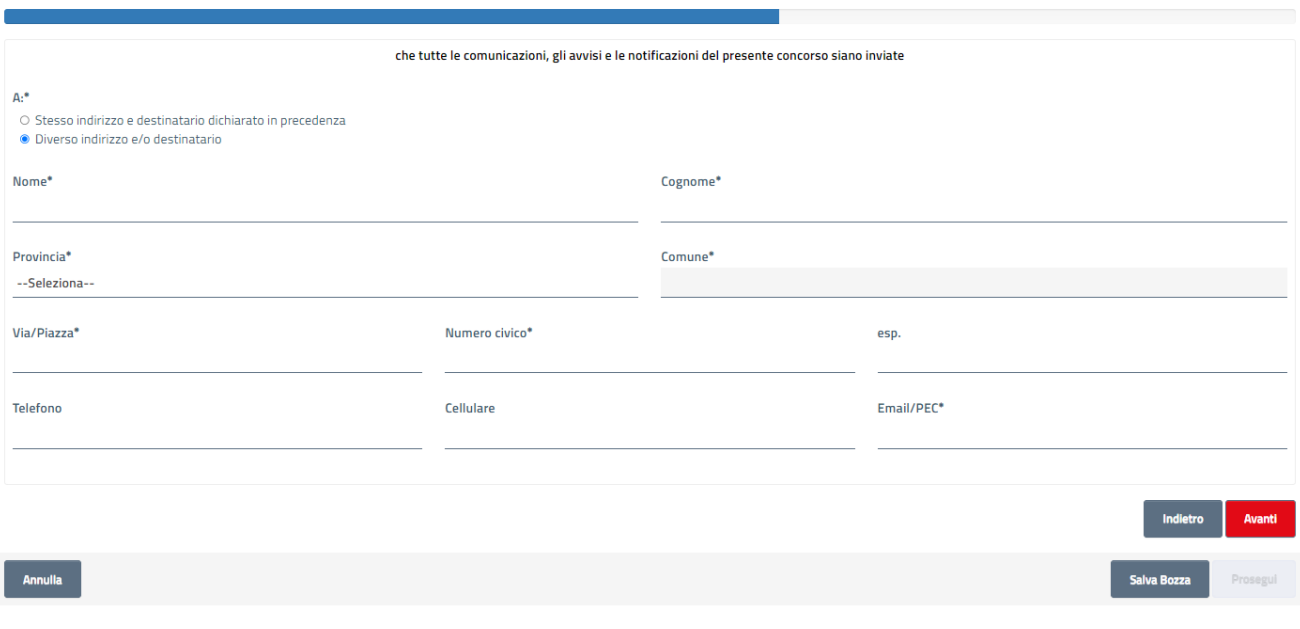

<span id="page-17-1"></span>*Figura 15 - Richiesta Concorso Borsa di Studio Laureati, cambio destinatario*

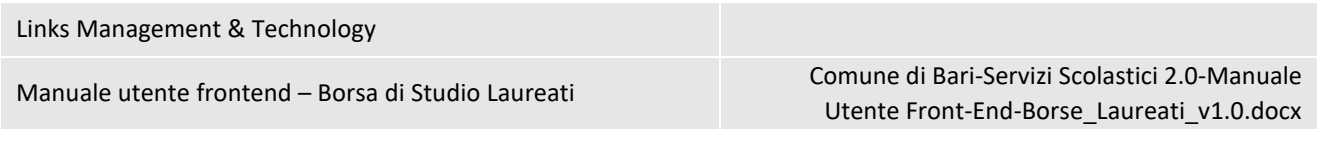

### <span id="page-18-0"></span>3.7 Richiesta Concorso Borsa di Studio Laureati: step 7

Lo step 7 del servizio di Richiesta Concorso Borsa di Studio Laureati mostra la documentazione richiesta ed eventualmente la documentazione facoltativa per completare la domanda.

I dati previsti sono:

- **Certificazione ISEE in corso di validità**: se flaggato è obbligatorio allegare il documento
- **Copia della tesi**: se flaggato è obbligatorio allegare il documento
- **Attestazione di conformità all'originale e liberatoria in favore del Comune di Bari (Allegato B)**: se flaggato è obbligatorio allegare il documento
- **Delega Presentazione Domanda per tesi di gruppo**: se flaggato è obbligatorio allegare il documento

Richiesta Concorso Borsa di Studio Laureati Step<sub>2</sub> Step<sub>3</sub> Sten 4 Step<sub>5</sub> Step 6 Step 7 Step 1 **Allegati Richiesti** Gli allegati riportati di seguito con la spunta, sono obbligatori per l'invio della pratica Certificazione ISEE in corso di validità **Copia della tesi** Attestazione di conformità all'originale e liberatoria in favore del Comune di Bari (Allegato B) Delega Presentazione Domanda per tesi di gruppo Annulla

*Figura 16 - Richiesta Concorso Borsa di Studio Laureati, step 7*

<span id="page-18-2"></span>Dopo aver preso visione della documentazione richiesta, l'utente deve cliccare sul pulsante "Prosegui" per accedere allo step successivo.

### <span id="page-18-1"></span>3.8 Richiesta Concorso Borsa di Studio Laureati: ultimo step

L'ultimo step della richiesta consente all'utente di allegare la documentazione richiesta.

Per ognuno degli allegati richiesti è necessario cliccare su Sfoglia (1), selezionare il documento desiderato dal popup che si aprirà e cliccare su Carica (2).

Per eliminare un documento già allegato è necessario cliccare su Rimuovi (3).

L'avvenuto caricamento del documento è segnalato dalla barra di colore verde "Fatto" (4) ed il suo nome è visibile nell'apposito box (5).

Per scaricare il riepilogo della richiesta in PDF è necessario cliccare su Download Documento (6).

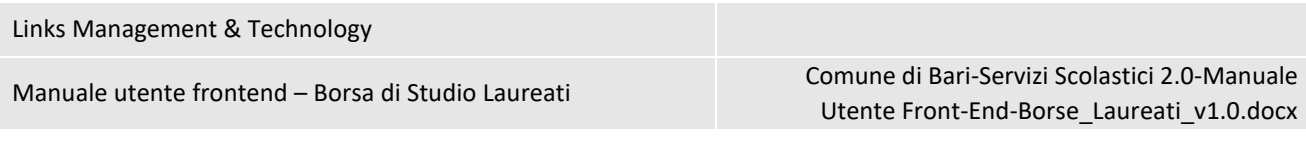

Richiesta Concorso Borsa di Studio Laureati

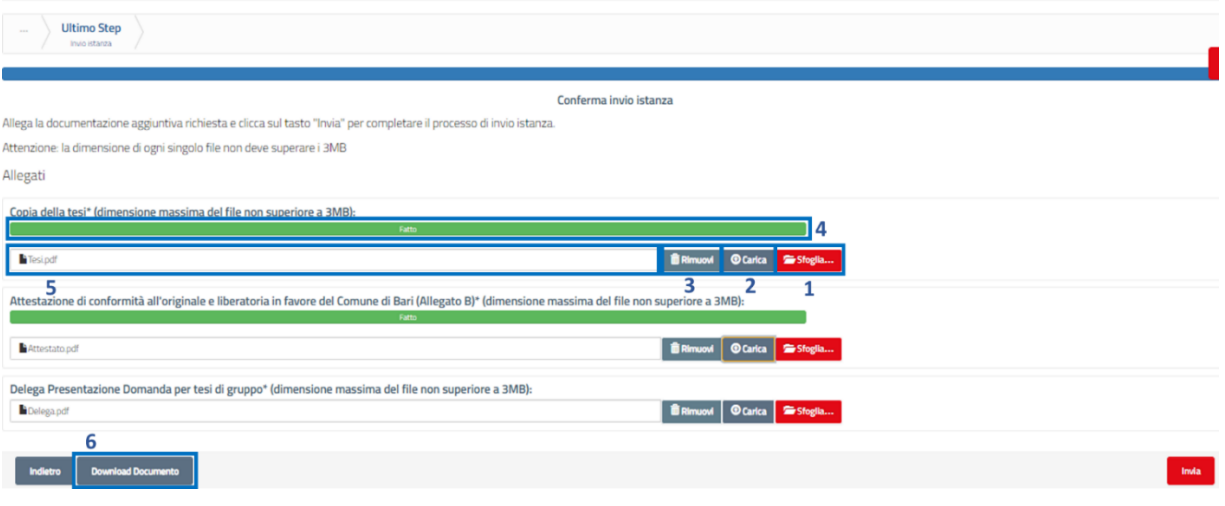

*Figura 17 - Richiesta Concorso Borsa di Studio Laureati, ultimo step*

<span id="page-19-1"></span>L'utente deve cliccare su "Invia" per inviare la domanda di iscrizione.

#### <span id="page-19-0"></span>3.9 Richiesta Concorso Borsa di Studio Laureati: conferma invio istanza

Dopo aver inviato la richiesta, l'utente deve confermare la volontà di procedere cliccando Procedi (1) sul pop up che comparirà. Per annullare l'invio cliccare su Annulla (2).

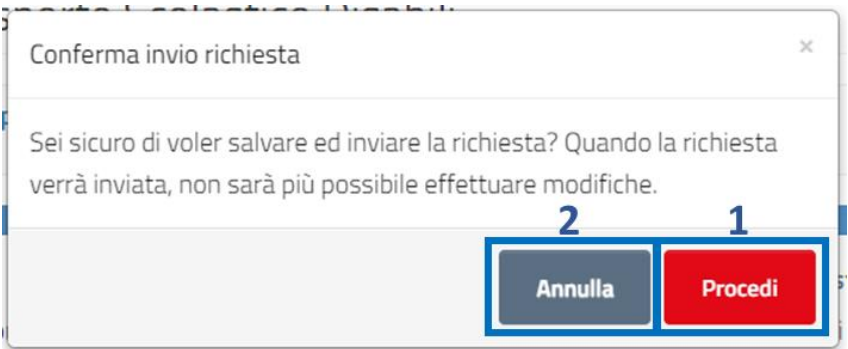

*Figura 18 - Richiesta Concorso Borsa di Studio Laureati, Step 3, Procedi, Annulla*

<span id="page-19-2"></span>Una volta cliccato su Procedi, comparirà il messaggio che conferma l'invio della pratica.

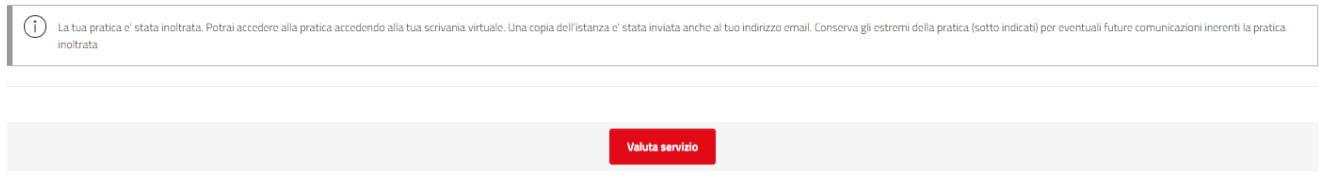

*Figura 19 - Richiesta Concorso Borsa di Studio Laureati, Step 3, Conferma invio istanza*

<span id="page-19-3"></span>È possibile valutare il servizio utilizzato cliccando su Valuta servizio.